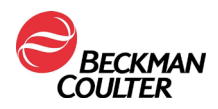

**FSN000604**

27 Agosto 2021

## **AVVISO URGENTE DI SICUREZZA SUL CAMPO**

Reagente Access hsTnI

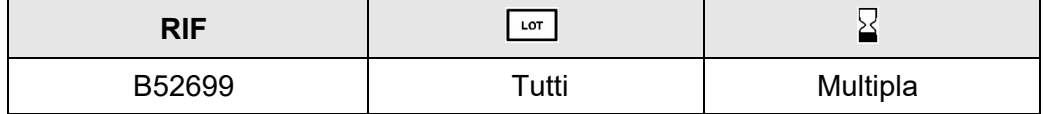

Gentile Cliente Beckman Coulter,

La presente lettera fornisce aggiornamenti riguardanti un potenziale carryover intra-assay con il dosaggio Access hsTnI (troponina I ad elevata sensibilità), precedentemente descritto in IPN-000328.

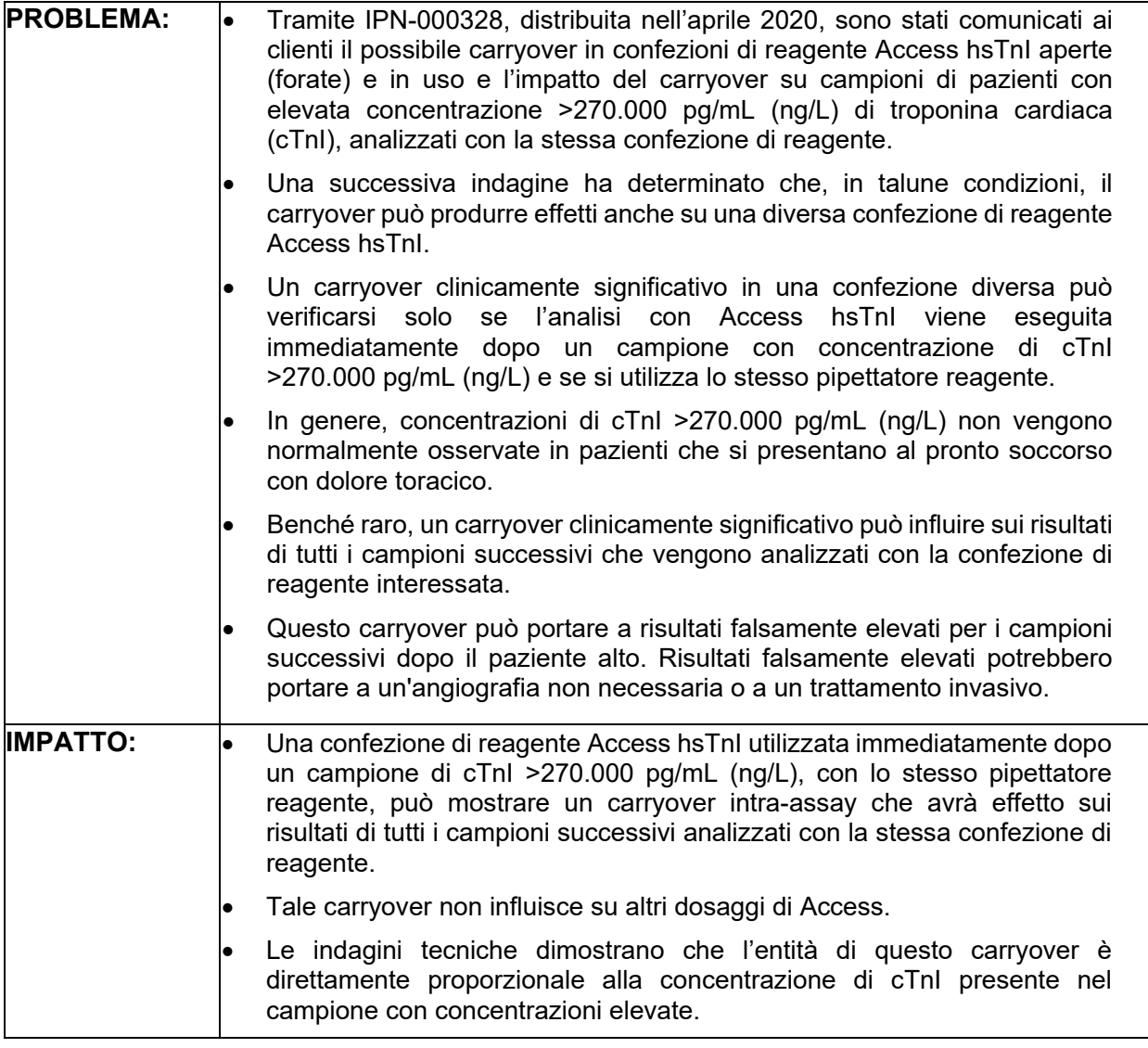

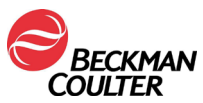

**FSN000604**

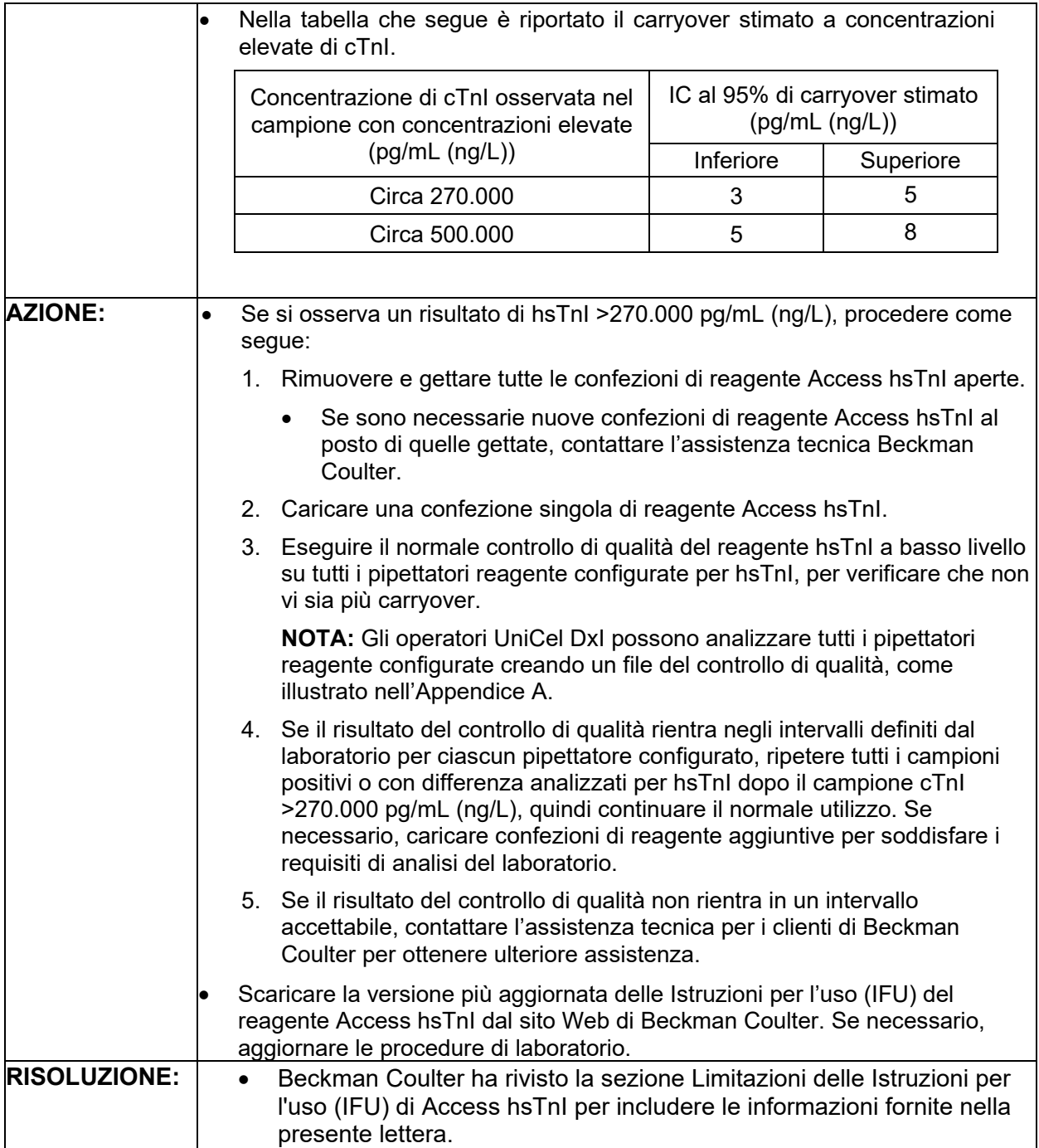

L'autorità nazionale competente è stata informata di questa azione correttiva in campo. Vi preghiamo di comunicare queste informazioni a tutto il personale di laboratorio e di conservare questo avviso come documentazione per il sistema di Qualità del laboratorio. Se

*Beckman Coulter, il logo stilizzato e i nomi di prodotti e servizi Beckman Coulter citati sono marchi o marchi registrati di Beckman Coulter, Inc. negli Stati Uniti d'America e in altri Paesi.* Pagina 2 di 3

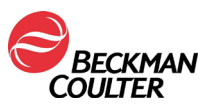

uno dei prodotti oggetto della lettera fosse stato inviato a un altro laboratorio, siete pregati di fornire anche a loro copia della presente.

Vi preghiamo di completare e inviare il Modulo di risposta allegato entro dieci giorni, in modo da assicurarci che abbiate ricevuto questo importante avviso.

Per ogni ulteriore informazione riguardo al presente avviso, La invitiamo a contattare l'assistenza tecnica per i clienti:

- Dal nostro sito Web: http://www.beckmancoulter.com
- Contatti il rappresentante Beckman Coulter di zona.

Beckman Coulter continuerà a indagare su questo problema e comunicherà ulteriori aggiornamenti non appena saranno disponibili. Ci scusiamo per ogni eventuale inconveniente causato al vostro laboratorio.

Cordiali saluti, laio Giorgio Morsocco

Ilenia Giorgia Marsano Quality & RA Specialist

## Allegato: **Modulo di risposta**

## **APPENDICE A: Creazione di un file di controllo qualità per tutte le pipette in DxI.**

- 1. Dalla schermata Quality Control (Controllo di qualità), selezionare **QC Set Up F5** (Impostazione Controllo di qualità F5).
- 2. Selezionare **Add Control F1** (Aggiungi controllo F1).
- 3. Inserire il **nome** del controllo di qualità.
- 4. Inserire il **n. di lotto** e la **data di scadenza** del controllo di qualità.
- 5. Selezionare il **tipo di campione**.
- 6. Selezionare **hsTnI** dall'elenco dei dosaggi.
- 7. Inserire le **regole** di **media**, **SD** e **Westgard** in base alla procedura del laboratorio.
- 8. Selezionare **Designate Pipettor F4** (Designa pipetta F4), fare clic sul pulsante accanto a **Designate pipettors for this control** (Designa pipette per questo controllo) e contrassegnare tutte le pipette configurate per questo hsTnI.
- 9. Selezionare **OK F1** per salvare.

*Beckman Coulter, il logo stilizzato e i nomi di prodotti e servizi Beckman Coulter citati sono marchi o marchi registrati di Beckman Coulter, Inc. negli Stati Uniti d'America e in altri Paesi.* Pagina 3 di 3